## Firefox – PC and Mac Instructions

Below is a screenshot of what the website looks like when viewed on a PC or Mac via Firefox.

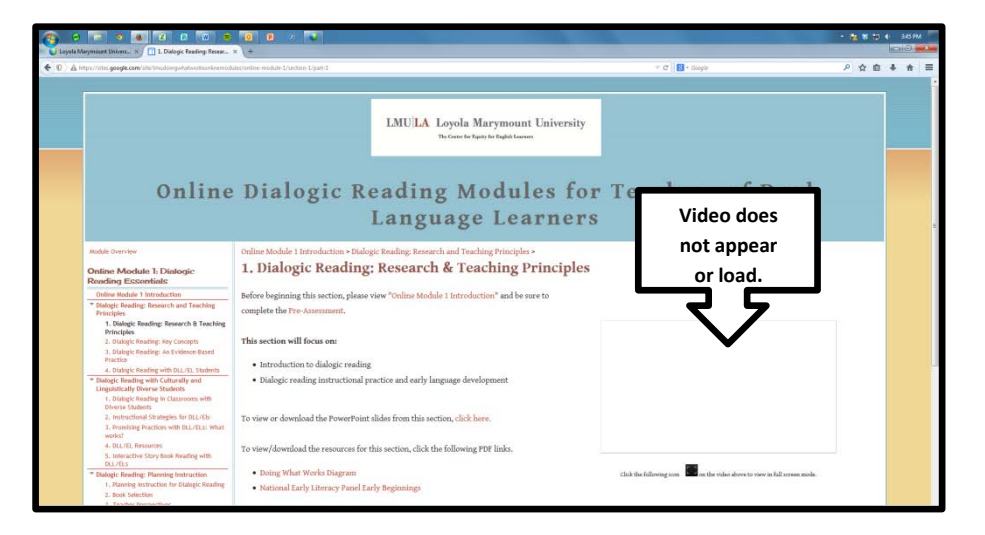

To resolve this issue, follow the steps outlined below.

**STEP 1:** Locate the shield in the URL bar in the upper left-hand side of the window and click on the symbol.

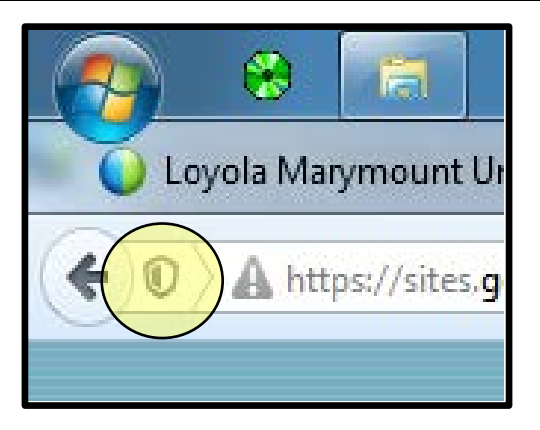

 $\triangleright$  When you click on the shield, the following notification appears.

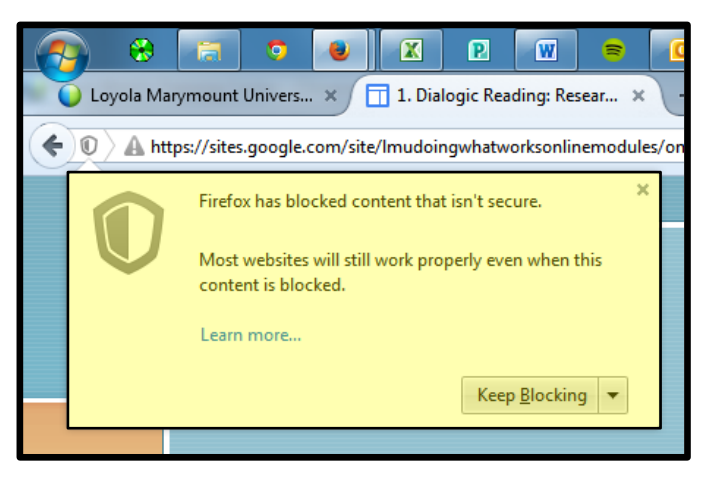

**STEP 2:** Click on the drop-down menu arrow and select "Disable Protection on This Page".

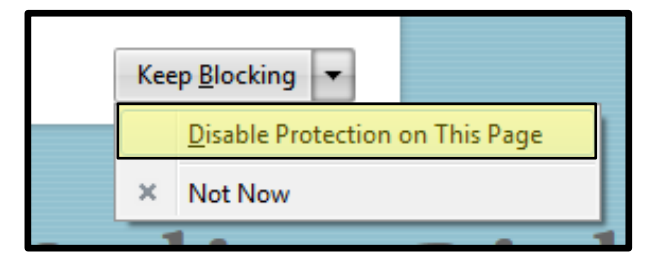

- $\triangleright$  The page will reload and below is what you should see.
- If the video still does not load, either refresh the page or exit Firefox completely and then restart the application.

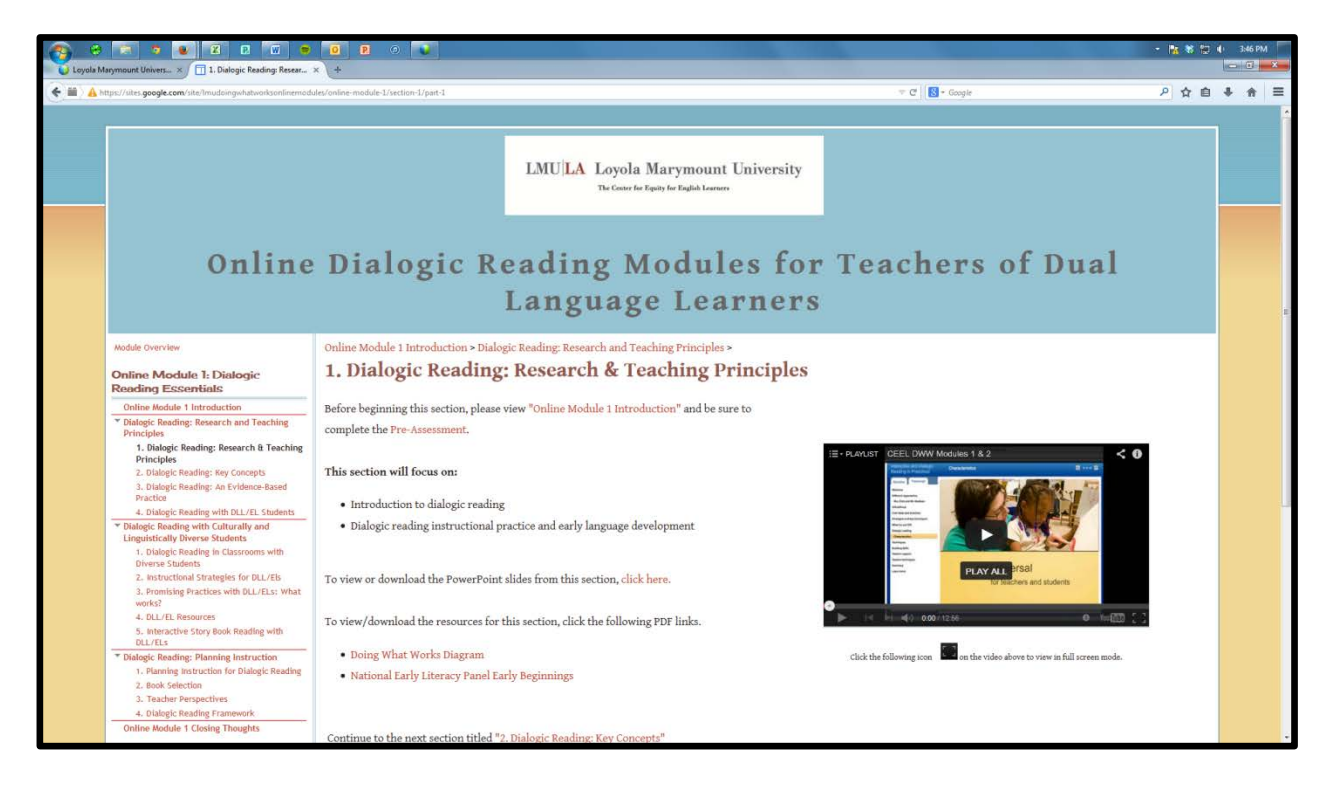